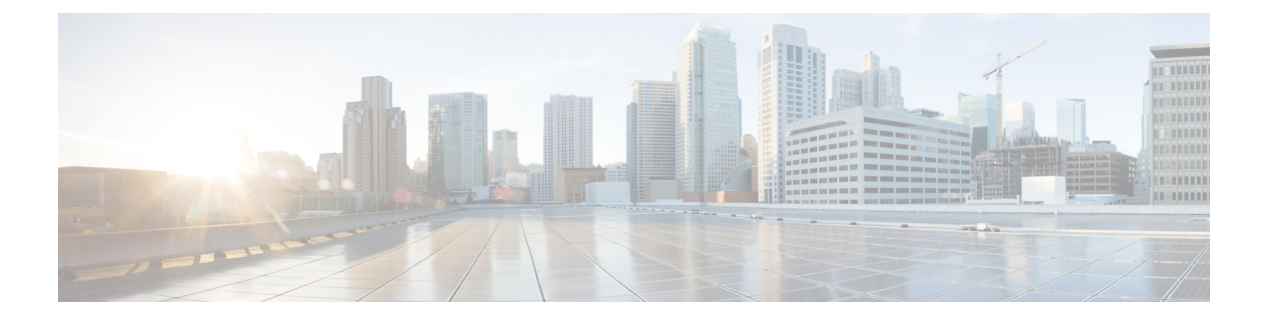

# ユーザの管理

- ユーザー プロファイルについて (1 ページ)
- ユーザ ロールの概要 (1 ページ)
- 内部ユーザーの作成 (2 ページ)
- ユーザーの編集 (3 ページ)
- ユーザーの削除 (3 ページ)
- ユーザーパスワードのリセット (3 ページ)
- 自身のユーザーパスワードの変更 (4 ページ)
- 思い出せないパスワードのリセット (5 ページ)
- ロールベース アクセス コントロールの設定 (5 ページ)
- ロールベース アクセス コントロール統計の表示 (12 ページ)
- 外部認証の設定 (13 ページ)
- ニ要素認証 (15 ページ)
- 外部ユーザーの表示 (20 ページ)

# ユーザー プロファイルについて

ユーザープロファイルで、ユーザーのログイン、パスワード、およびロール(権限)を定義し ます。

ユーザーの内部プロファイルと外部プロファイルの両方を設定できます。内部ユーザープロ ファイルは Catalyst Center に配置され、外部ユーザープロファイルは外部 AAA サーバーに配 置されます。

CatalystCenterをインストールすると、SUPER-ADMIN-ROLE権限を持つデフォルトのユーザー プロファイルが作成されます。

# ユーザ ロールの概要

実行できる機能を指定する次のユーザロールがユーザに割り当てられます。

- 管理者(**SUPER-ADMIN-ROLE**):このロールを持つユーザは、Catalyst Center のすべて の機能へのフルアクセスが可能です。管理者は、SUPER-ADMIN-ROLEを含むさまざまな ロールを持つ他のユーザプロファイルを作成できます。
- ネットワーク管理者(**NETWORK-ADMIN-ROLE**):このロールを持つユーザは、Catalyst Center のすべてのネットワーク関連機能へのフルアクセスが可能です。ただし、バック アップと復元など、システム関連の機能へのアクセス権はありません。
- オブザーバ(**OBSERVER-ROLE**):このロールを持つユーザは、CatalystCenterの機能へ の表示専用アクセスが可能です。オブザーバ ロールを持つユーザは、Catalyst Center やそ れが管理するデバイスを設定または制御する機能にはアクセスできません。

## 内部ユーザーの作成

ユーザーを作成し、このユーザーにロールを割り当てることができます。

#### 始める前に

SUPER-ADMIN-ROLE権限を持つユーザのみがこの手順を実行することができます。詳細につ いては、ユーザ ロールの概要 (1 ページ)を参照してください。

- ステップ **1** 左上隅にあるメニューアイコンをクリックして、**[System]** > **[Users & Roles]** > **[User Management]** の順に選 択します。
- ステップ **2** [Add] をクリックします。
- ステップ **3** 新しいユーザーの姓、名、電子メールアドレス、およびユーザー名を入力します。

電子メールアドレスは、標準の Apache EmailValidator クラスの要件を満たしている必要があります。

- ステップ **4** [Role List] で、SUPER-ADMIN-ROLE、NETWORK-ADMIN-ROLE、または OBSERVER-ROLE のいずれか のロールを選択します。
- ステップ **5** パスワードを入力し、確認します。パスワードの要件:
	- 最低 8 文字
	- 次のカテゴリのうち少なくとも 3 つのカテゴリに属する文字:
		- 小文字の英字
		- 大文字の英字
		- 番号(Number)
		- 特殊文字

ステップ **6** [Save] をクリックします。

## ユーザーの編集

一部のユーザープロパティは編集できますが、ユーザー名は編集できません。

#### 始める前に

SUPER-ADMIN-ROLE権限を持つユーザのみがこの手順を実行することができます。詳細につ いては、ユーザ ロールの概要 (1 ページ)を参照してください。

- ステップ **1** 左上隅にあるメニューアイコンをクリックして、**[System]** > **[Users & Roles]** > **[User Management]** の順に選 択します。
- ステップ **2** 編集するユーザーの横にあるオプションボタンをクリックします。
- ステップ **3** [Edit] をクリックします。
- ステップ **4** 必要に応じて、姓名または電子メールアドレスを編集します。
- ステップ **5** [RoleList]で、必要に応じて新しいロール([SUPER-ADMIN-ROLE]、[NETWORK-ADMIN-ROLE]、または [OBSERVER-ROLE])を選択します。
- ステップ **6** [Save] をクリックします。

ユーザーの削除

#### 始める前に

SUPER-ADMIN-ROLE権限を持つユーザのみがこの手順を実行することができます。詳細につ いては、ユーザ ロールの概要 (1 ページ)を参照してください。

- ステップ **1** 左上隅にあるメニューアイコンをクリックして、**[System]** > **[Users & Roles]** > **[User Management]** の順に選 択します。
- ステップ **2** 削除するユーザーの横にあるオプションボタンをクリックします。
- ステップ **3** [Delete] をクリックします。
- ステップ **4** 確認のプロンプトで、[Continue] をクリックします。

# ユーザーパスワードのリセット

別のユーザーのパスワードをリセットできます。

セキュリティ上の理由から、パスワードは、どのユーザーに対しても(管理者権限を持つユー ザーに対しても)表示されません。

#### 始める前に

SUPER-ADMIN-ROLE権限を持つユーザのみがこの手順を実行することができます。詳細につ いては、ユーザ ロールの概要 (1ページ) を参照してください。

- ステップ **1** 左上隅にあるメニューアイコンをクリックして、**[System]** > **[Users & Roles]** > **[User Management]** の順に選 択します。
- ステップ **2** パスワードをリセットするユーザーの横にあるオプションボタンをクリックします。
- ステップ **3** [Reset Password] をクリックします。
- ステップ **4** パスワードを入力し、確認します。新しいパスワードの要件:
	- 最低 8 文字
	- 次のカテゴリのうち少なくとも 3 つのカテゴリに属する文字:
		- 小文字の英字
		- 大文字の英字
		- 番号(Number)
		- 特殊文字

ステップ **5** [Save] をクリックします。

## 自身のユーザーパスワードの変更

#### 始める前に

SUPER-ADMIN-ROLE権限を持つユーザのみがこの手順を実行することができます。詳細につ いては、「ユーザ ロールの概要」を参照してください。

- ステップ **1** 左上隅にあるメニューアイコンをクリックして、**[System]** > **[Users & Roles]** > **[Change Password]** の順にク リックします。
- ステップ2 必要なフィールドに情報を入力します。
- ステップ3 [更新 (Update) ] をクリックします。

#### 管理者権限なしでのユーザーパスワードの変更

次の手順では、管理者権限なしでパスワードを変更する方法について説明します。

- ステップ **1** メニューアイコンをクリックし、[admin] にカーソルを合わせて、**[My Profile and Settings]** > **[My Account]** の順に選択します。
- ステップ2 [パスワードを更新 (Update Password) 1をクリックします。
- ステップ **3** 現在のパスワード、新しいパスワードを入力し、パスワードを確認入力します。
- ステップ **4** [更新(Update)] をクリックします。

## 思い出せないパスワードのリセット

パスワードを忘れた場合は、CLI を使用してパスワードをリセットできます。

ステップ **1** システムでそのユーザーが作成されているかどうかを確認するには、次のコマンドを入力します。

magctl user display *<username>*

このコマンドは、パスワードをリセットするために使用できるテナント名を返します。出力は、次のよう になります。

User admin present in tenant TNT0 *(where TNT0 is the tenant-name)*

ステップ **2** パスワードをリセットするには、次のコマンドにテナント名を入力します。

magctl user password update *<username> <tenant-name>* 新しいパスワードを入力するように求められます。

ステップ **3** 新しいパスワードを入力します。

確認のために新しいパスワードを再入力するよう求められます。

ステップ **4** 新しいパスワードを入力します。パスワードがリセットされ、新しいパスワードを使用してCatalystCenter にログインできます。

# ロールベース アクセス コントロールの設定

Catalyst Center は、ロールベース アクセス コントロール(RBAC)をサポートしています。こ れにより、SUPER-ADMIN-ROLE 権限を持つユーザーは、特定の Catalyst Center 機能へのユー ザーアクセスを許可または制限するカスタムロールを定義できます。

カスタムロールを定義し、定義したロールにユーザーを割り当てるには、次の手順を実行しま す。

#### 始める前に

SUPER-ADMIN-ROLE 権限を持つユーザのみがこの手順を実行することができます。

- ステップ **1** カスタムロールを定義します。
	- a) 左上隅にあるメニューアイコンをクリックして、**[System]** > **[Users & Roles]** > **[RoleBased Access Control]** の順に選択します。
	- b) [Create a New Role] をクリックします。 [Create a Role] ウィンドウが表示されます。これが RBAC の最初のイテレーションである場合、新しい ロールを作成した後に、ユーザーを新しいロールに割り当てるように求められます。
	- c) タスクの概要ウィンドウが開いたら、[Let's do it] をクリックして、ワークフローに直接移動します。 [Create a New Role] ウィンドウが開きます。
	- d) ロール名を入力し、[Next] をクリックします。 [Define the Access] ウィンドウが開き、オプションのリストが表示されます。デフォルトでは、Catalyst Center のすべての機能に対してオブザーバロールが設定されています。
	- e) 目的の機能に対応する [>] アイコンをクリックして、関連付けられている機能を表示します。
	- f) それぞれの機能の権限レベルを必要に応じて [Deny]、[Read]、または [Write] に設定します。

機能の権限レベルを [Deny] に設定すると、このロールを割り当てられたユーザーは該当する機能を GUI で表示できなくなります。

- g) [Next] をクリックします。 [Summary] ウィンドウが開きます。
- h) [Summary] ウィンドウで、設定を確認します。変更するには、[Edit] をクリックします。 [Done, Role-Name] ウィンドウが開きます。

ステップ **2** 作成したカスタムロールにユーザーを割り当てるには、[Add Users] をクリックします。

**[UserManagement]** > **[Internal Users]**ウィンドウが開きます。このウィンドウでは、カスタムロールを既存 のユーザーまたは新規ユーザーに割り当てることができます。

• 既存のユーザーにカスタムロールを割り当てるには、次の手順を実行します。

**1.** [Internal Users]ウィンドウで、カスタムロールを割り当てるユーザーの横にあるオプションボタン をクリックし、次に [Edit] をクリックします。

[Update Internal User] スライドインペインが開きます。

- **2.** [Role List] ドロップダウンリストから、カスタムロールを選択し、[Save] をクリックします。
- カスタムロールを新規ユーザーに割り当てるには、次の手順を実行します。
- **1.** [Add] をクリックします。

[Create Internal User] スライドインペインが開きます。

- **2.** 表示されるフィールドに氏名とユーザー名を入力します。
- **3.** [RoleList]ドロップダウンリストから、新規ユーザーに割り当てるカスタムロールを選択します。
- **4.** 新しいパスワードを入力し、確認のために再度入力します。
- **5.** [Save] をクリックします。
- ステップ **3** 既存のユーザーのログイン中に管理者がそのユーザーのアクセス権限を更新した場合、新しい権限設定を 有効にするには、ユーザーが Catalyst Center からログアウトして、ログインし直す必要があります。

# **Catalyst Center** ユーザー ロール権限

表 **<sup>1</sup> : Catalyst Center** ユーザー ロール権限

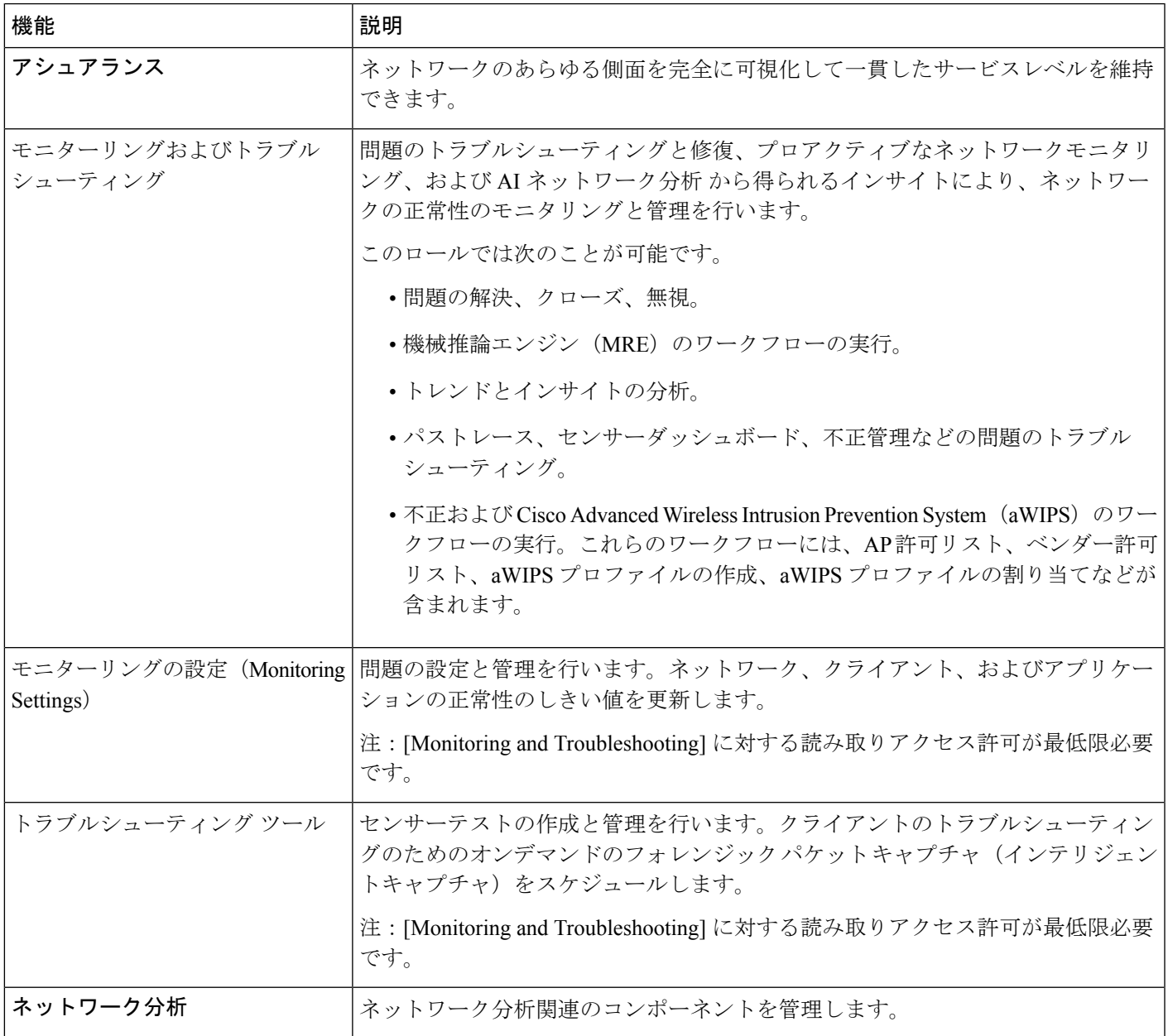

I

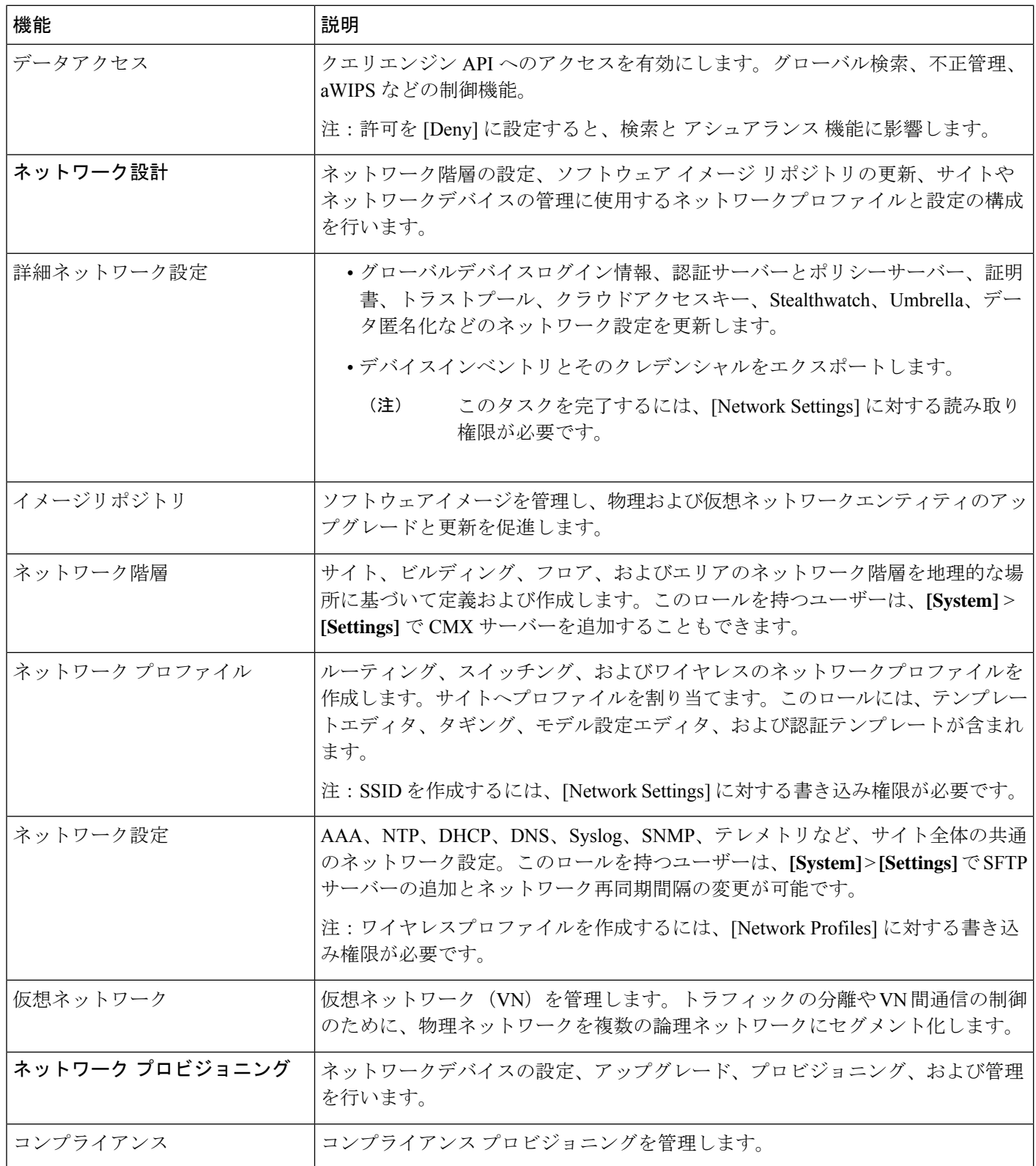

 $\mathbf{l}$ 

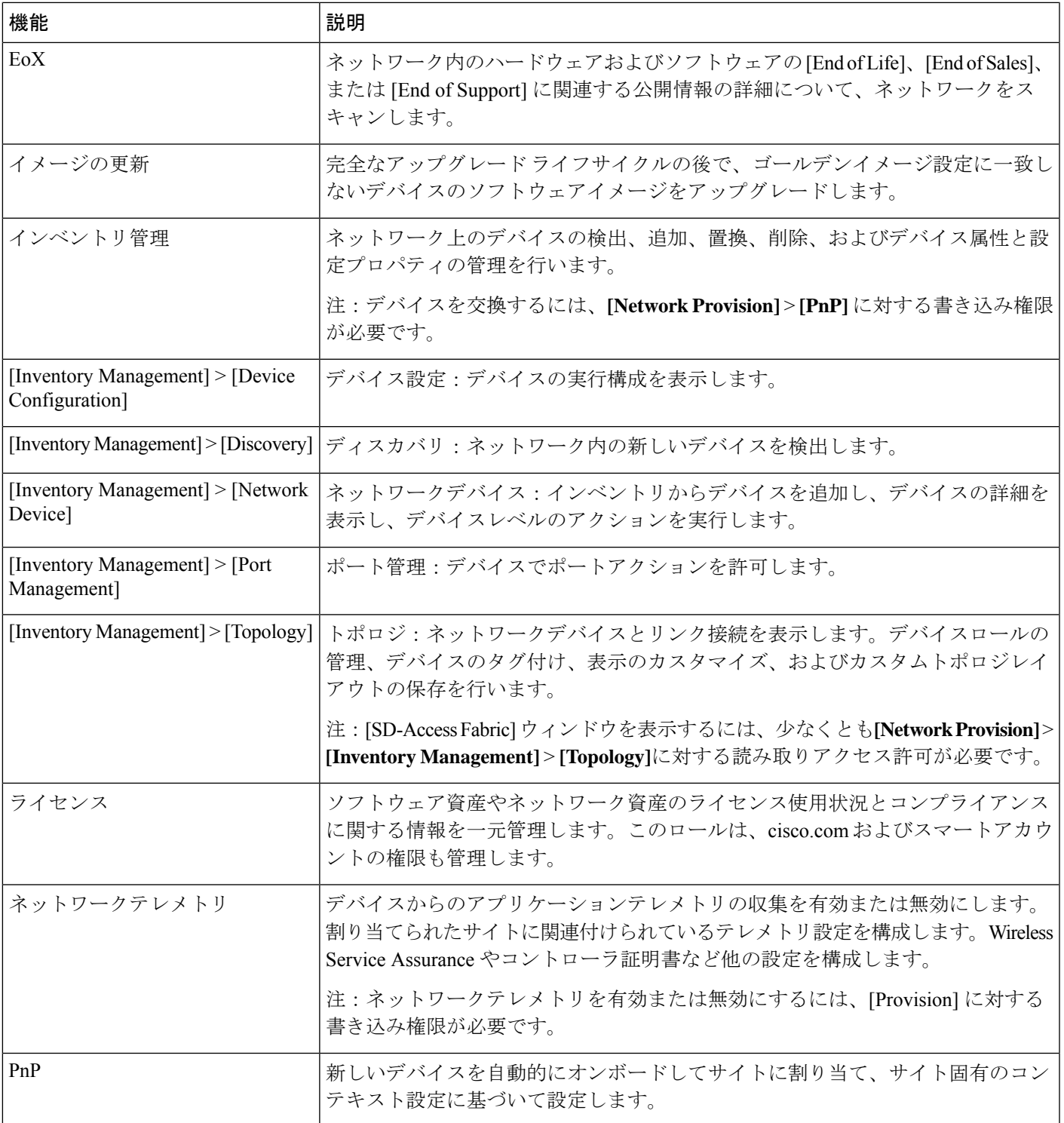

I

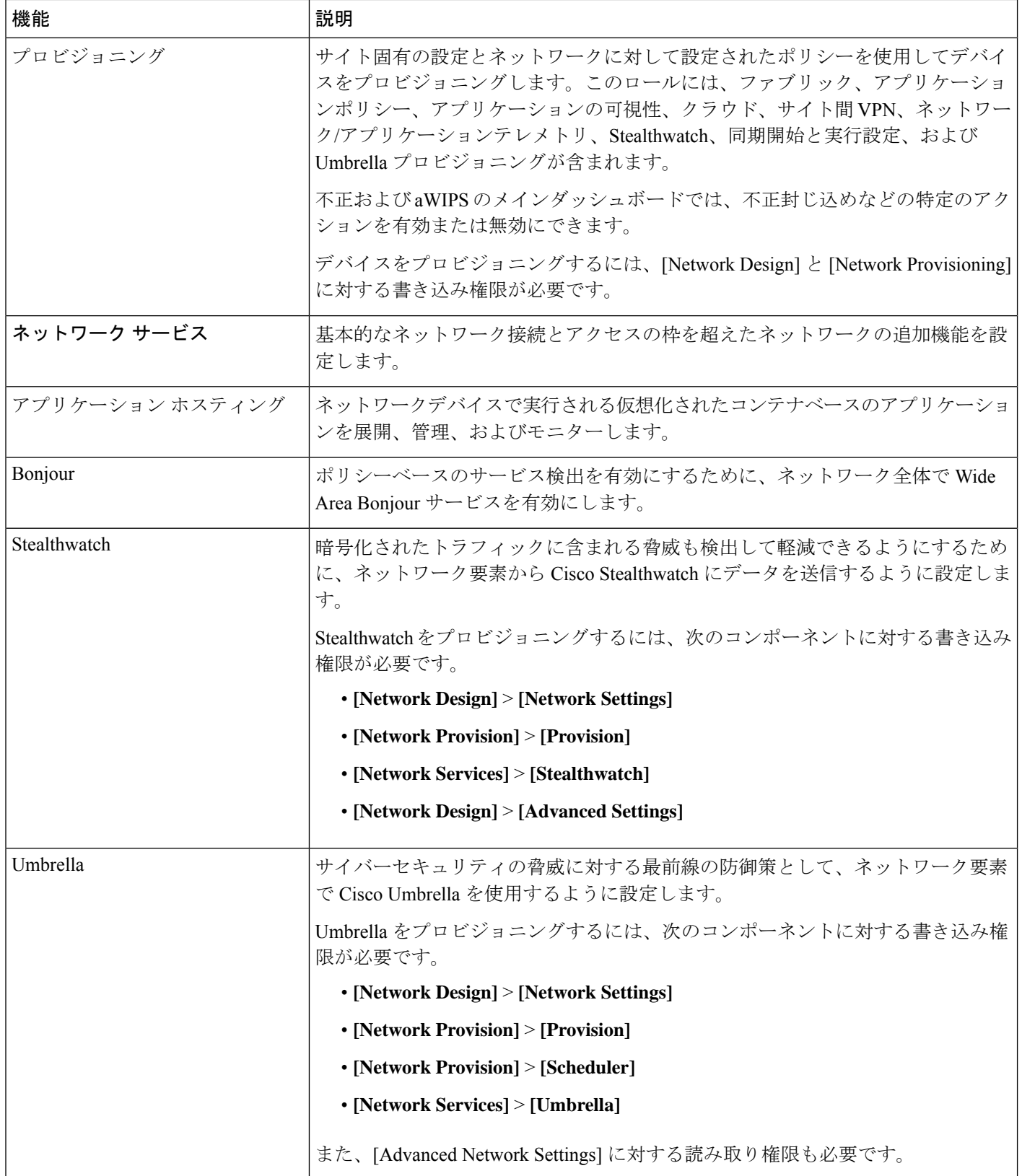

 $\mathbf I$ 

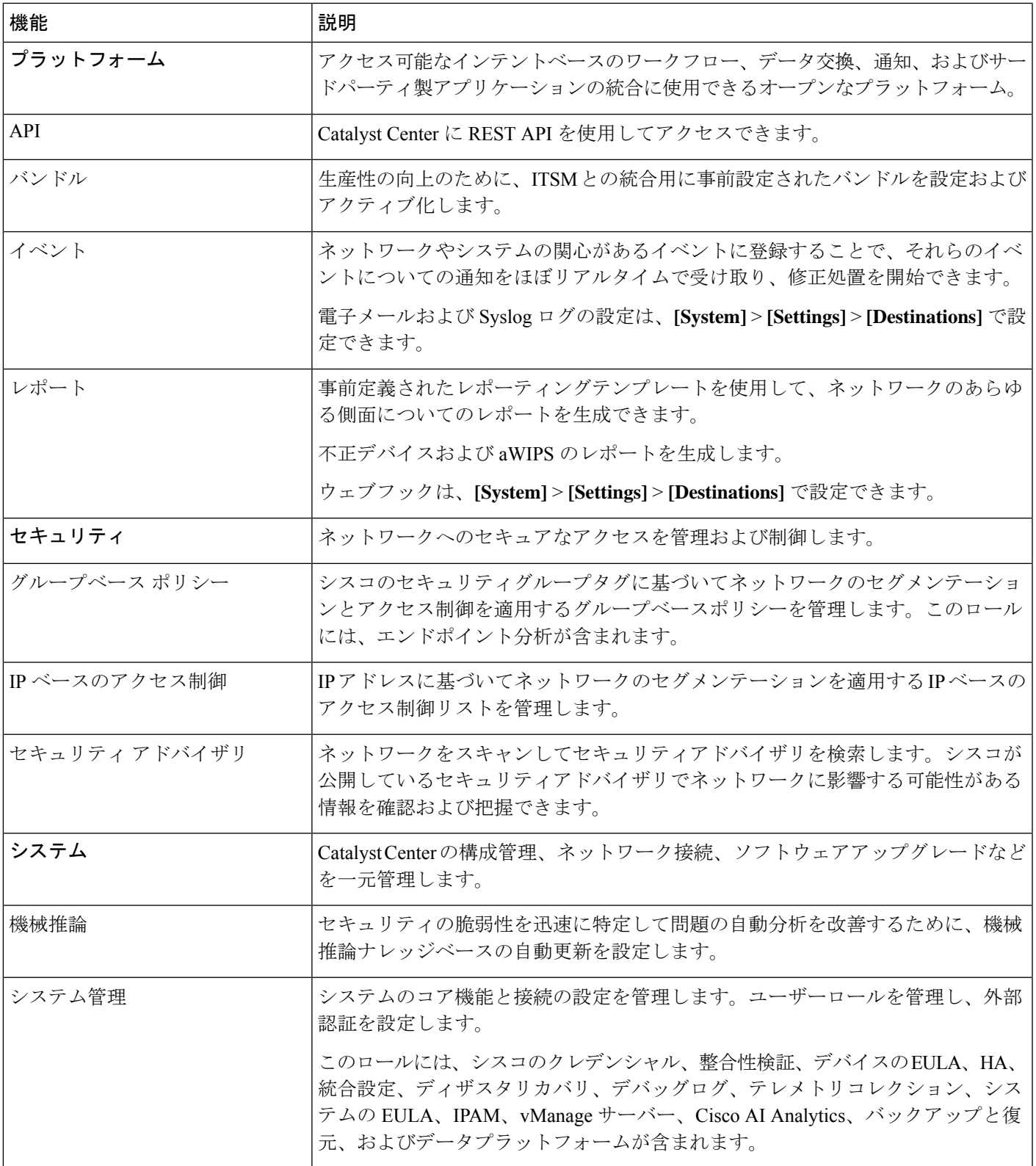

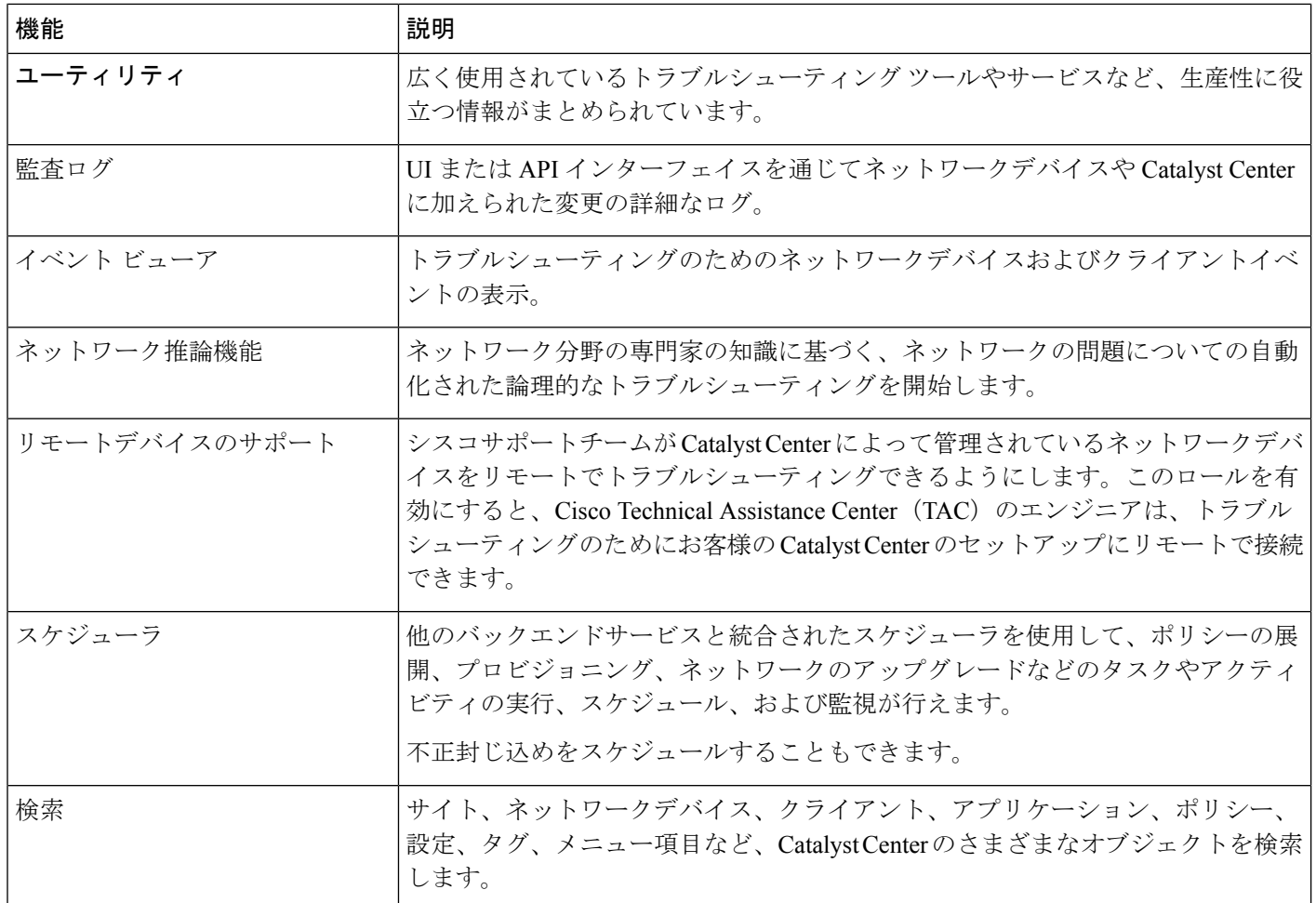

# ロールベース アクセス コントロール統計の表示

各ユーザーロールに属しているユーザーの数を示す統計を表示できます。ドリルダウンして、 選択したロールを持つユーザーのリストを表示することもできます。

ステップ **1** 左上隅にあるメニューアイコンをクリックして、**[System]** > **[Users & Roles]** > **[Role Based Access Control]** の順に選択します。

デフォルトのすべてのユーザーロールとカスタムロールが表示されます。

ステップ **2** 各ユーザーロールに対応する番号をクリックすると、そのロールを持つユーザーのリストが表示されます。

## 外部認証の設定

外部ユーザーの認証と許可に外部サーバーを使用している場合、Catalyst Center で外部認証を 有効にする必要があります。

#### 始める前に

- SUPER-ADMIN-ROLE権限を持つユーザのみがこの手順を実行することができます。詳細 については、ユーザ ロールの概要 (1 ページ)を参照してください。
- 少なくとも 1 つの認証サーバーを設定する必要があります。

2.1.x以前のリリースでは、外部認証が有効になっている場合、CatalystCenterはAAAサーバー に到達できないか、AAA サーバーが不明なユーザー名を拒否すると、ローカルユーザーに フォールバックしていました。現在のリリースでは、AAAサーバーに到達できない場合やAAA サーバーが不明なユーザー名を拒否した場合に Catalyst Center がローカルユーザーにフォール バックすることはありません。 (注)

外部認証フォールバックが有効になっている場合、外部ユーザーとローカル管理者は Catalyst Center にログインできます。

外部認証フォールバックを有効にするには、Catalyst Center インスタンスに SSH 接続し、次の CLI コマンドを入力します。

magctl rbac external auth fallback enable

- ステップ **1** 左上隅にあるメニューアイコンをクリックして、**[System]** > **[Users & Roles]** > **[External Authentication]** の 順に選択します。
- ステップ **2** Catalyst Center で外部認証を有効にするには、[Enable External User] チェックボックスをオンにします。
- ステップ **3** (任意) AAA 属性を設定します。

TACACS 認証では、次の AAA 属性がサポートされています。

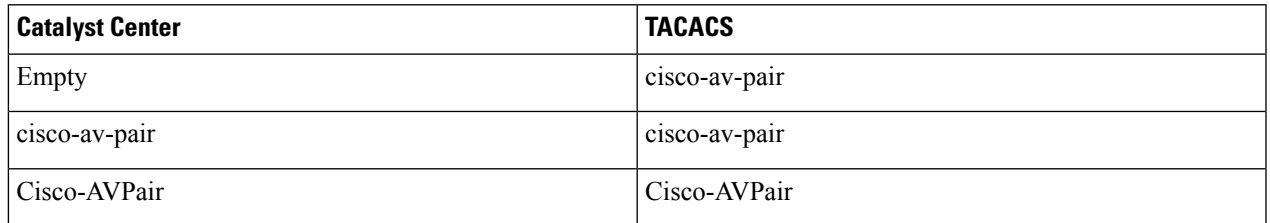

RADIUS 認証では、次の AAA 属性がサポートされています。

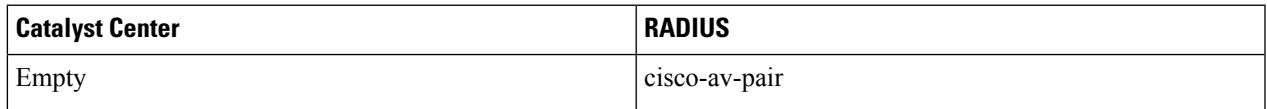

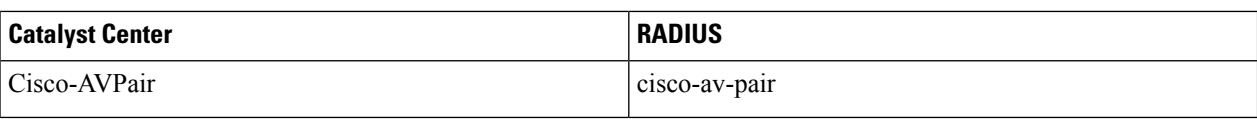

- a) 前の表で説明されているように、[AAA Attribute] フィールドに、ユースケースに適した属性を入力し ます。
- b) [更新(Update)] をクリックします。
- ステップ **4** (任意) AAA サーバーを設定します。

これらの設定は、現在のプライマリAAAサーバーとセカンダリAAAサーバーを交換したり、異なるAAA サーバーを定義したりする場合にのみ行います。左上隅にあるメニューアイコンをクリックして、**[System]**> **[Settings]** > **[External Services]** > **[Authentication and Policy Servers]** の順に選択して **[Authentication and Policy Servers]** ウィンドウを開きます。

- a) [Primary AAA Server IP Address] ドロップダウンリストで、事前設定されたいずれかの AAA サーバーの IP アドレスを選択します。
- b) [Secondary AAA Server IP Address] ドロップダウンリストで、事前設定されたいずれかの AAA サーバー の IP アドレスを選択します。
- c) (任意) Cisco ISE サーバーを使用している場合は、必要に応じて設定を更新できます。

Cisco ISE ポリシーの詳細については、『*Cisco Identity Services Engine [Administrator](https://www.cisco.com/c/en/us/support/security/identity-services-engine/products-installation-and-configuration-guides-list.html) Guide*』の「Configure and Manage Policies」を参照してください。

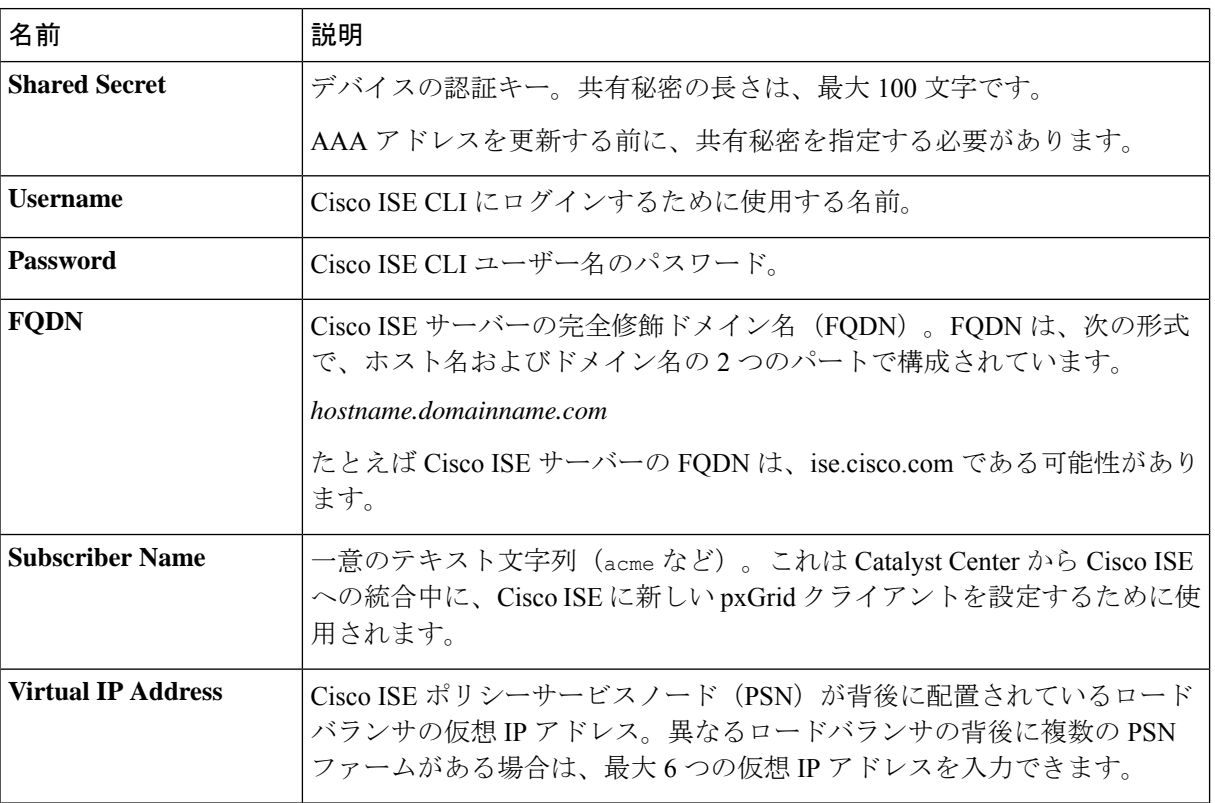

表 **2 : Cisco ISE**サーバーの設定

d) (任意) 詳細設定を更新するには、[View Advanced Settings] をクリックして、必要に応じて設定を更 新します。

#### 表 **3 : AAA** サーバー詳細設定

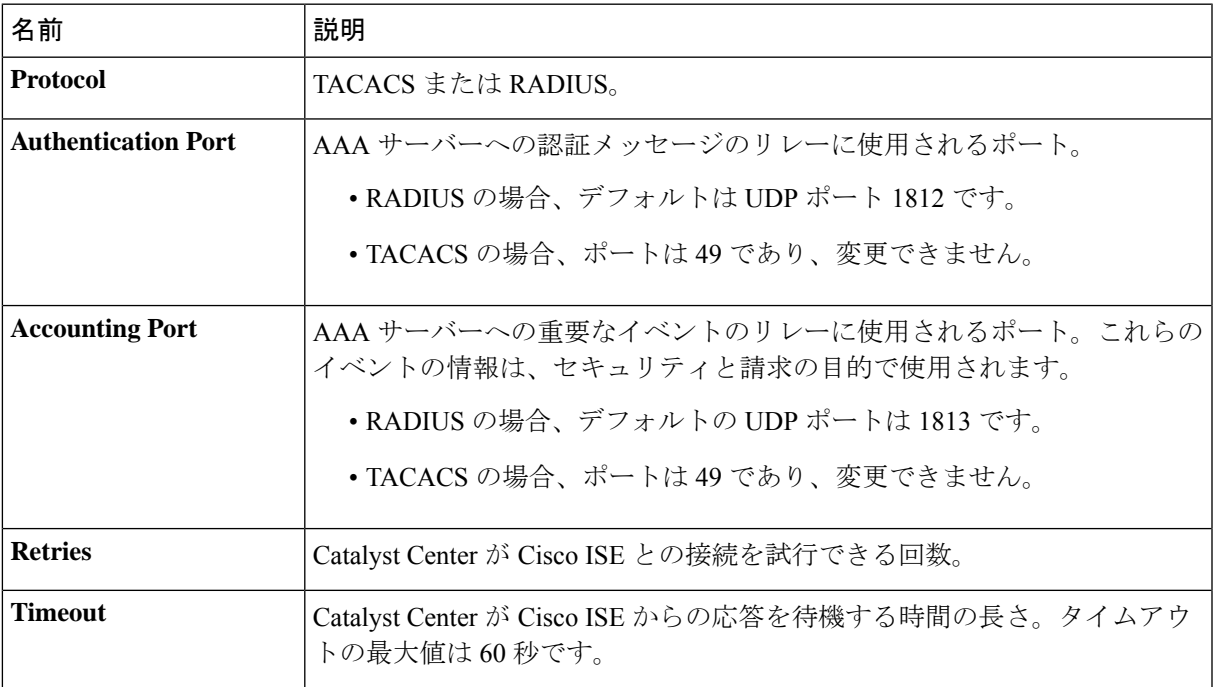

e) [更新(Update)] をクリックします。

## ニ要素認証

二要素認証 (2FA) は、ユーザー名とパスワードに加えて識別子手法を使用することで、ユー ザー認証のセキュリティを強化するものです。識別子手法は、一般に、実際の対象ユーザーだ けが所持し(スマホアプリやキーフォブなど)、元のログイン方法と意図的に異なるものを使 用します。

Catalyst Center の二要素認証の実装では、トークンクライアント(適切な PIN が入力された後 に使い捨てトークンコードを生成)、トークンサーバー(トークンコードを検証)、および ユーザーのアクセスを管理する認証サーバーを使用できます。認証処理には、RADIUSまたは TACACS+ プロトコルが使用されます。

このセクションでは、次の内容について説明します。

- 二要素認証を実装するために満たす必要がある要件。
- 必要な設定。
- 二要素認証を使用した Catalyst Center のログイン手順。

## 二要素認証の前提条件

Catalyst Center で使用する二要素認証を設定するには、次の前提条件を満たしている必要があ ります。

- 認証された Catalyst Center ユーザーの RBAC ロール認可を伝達する属性値ペアを返すこと ができる認証サーバー。この例では、Cisco Identity Services Engine(Cisco ISE)2.3 パッチ 1 を使用しています。
- 認証サーバーと統合する二要素トークンサーバー。この例では、RSAAuthenticationManager 7.2 を使用しています。
- ソフトウェアトークンを生成するクライアントのマシン上のトークン カード アプリケー ション。この例では、RSA SecurID ソフトウェアトークンを使用しています。

#### 二要素認証のワークフロー

以下に、二要素認証が設定されている Catalyst Center アプライアンスにユーザーがログインし たときの動作の概要を示します。

- **1.** RSA SecurID トークンクライアントでは、ユーザーは PIN を入力してトークンコードを取 得します。
- **2.** Catalyst Center ログインページでは、ユーザー名とトークンコードを入力します。
- **3.** Catalyst Center では、Cisco ISE へのログイン要求の送信に、RADIUS または TACACS+ プ ロトコルを使用します。
- **4.** Cisco ISE RSA Authentication Manager サーバーに要求を送信します。
- **5.** RSA Authentication Manager でトークンコードを検証し、ユーザーが正常に認証されたこと を Cisco ISE に通知します。
- **6.** Cisco ISE は認証されたユーザーと設定済みの認可プロファイルを照合し、 **role=NETWORK-ADMIN-ROLE** 属性値ペアを返します。
- **7.** Catalyst Center ユーザーのロールベース アクセス コントロール (RBAC) ロールに関連付 けられている機能およびページへのアクセス権を付与します。

## 二要素認証の設定

Catalyst Center アプライアンスで二要素認証を設定するには、次の手順を実行します。

ステップ **1** RSA Authentication Manager を Cisco ISE と統合します。

a) RSA Authentication Managerで、2つのユーザー、すなわち**cdnac\_admin**(管理者ユーザーロール用) と **cdnac\_observer**(オブザーバロール用)を作成します。

詳細については、RSA Self-Service Console Help の「Add a User to the Internal Database」のトピックを参 照してください。このトピックにアクセスするには、次の手順を実行します。

- **1.** *RSA [Self-Service](https://community.securid.com/t5/securid-authentication-manager/tkb-p/authentication-manager-documentation/doc-set/rsa_authentication_manager_help) Console Help* を開きます。
- **2.** [Search help]フィールドで、「**Add a User To the Internal Database**」と入力して、[Search help] をクリックします。
- b) 新しい認証エージェントを作成します。

詳細については、*RSA [Self-Service](https://community.securid.com/t5/securid-authentication-manager/tkb-p/authentication-manager-documentation/doc-set/rsa_authentication_manager_help) Console Help* の「Add an Authentication Agent」のトピックを参照して ください。

- c) 認証マネージャエージェント設定ファイル(sdconf.rec)を生成します。
	- **1.** RSA セキュリティコンソールで、**[Access]** > **[Authentication Agents]** > **[Generate Configuration File]** の順に選択します。

[Configure Agent Timeout And Retries] タブが開きます。

- **2.** [Maximum Retries] と [Maximum Time Between Each Retry] フィールドについては、デフォルト値を 使用します。
- **3.** [Generate Configuration File] をクリックします。

[Download Configuration File] タブが開きます。

- **4.** [Download Now] リンクをクリックします。
- **5.** 画面に指示が表示されたら、[Save to Disk] をクリックして、zip ファイルのローカルコピーを保存 します。
- **6.** ファイルを解凍し、このバージョンの sdconf.rec ファイルを使用して、エージェントに現在インス トールされているバージョンを上書きします。
- d) 手順 1a で作成した **cdnac\_admin** ユーザーと **cdnac\_observer** ユーザーの PIN を生成します。

詳細については、*RSA [Self-Service](https://community.securid.com/t5/securid-authentication-manager/tkb-p/authentication-manager-documentation/doc-set/rsa_authentication_manager_help) Console Help* の「Create My On-Demand Authentication PIN」のトピッ クを参照してください。

- e) Cisco ISE を開始するには、**[Administration]** > **[Identity Management]** > **[External Identity Sources]** > **[RSA SecurID]** の順に選択して、[Add] を選択します。
- f) [RSA SecurID IdentitySources] ページで、[Browse] をクリックし、ダウンロードした sdconf.rec ファイル を選択して、[Open] をクリックします。
- g) [Reauthenticate on Change PIN] チェックボックスをオンにして、[Submit] をクリックします。
- ステップ **2** 2 つの許可プロファイルを作成します。1 つは Admin ユーザーロール用、もう 1 つは オブザーバユーザー ロール用です。
	- a) Cisco ISE で、**[Policy]** > **[Policy Elements]** > **[Results]** > **[Authorization]** > **[Authorization Profiles]** を選択 します。
	- b) 両方のプロファイルについて、次の情報を入力します。
		- [Name] フィールド:プロファイル名を入力します。
- [Access Type] フィールド:[ACCESS\_ACCEPT] を選択します。
- [Advanced AttributesSettings] 領域:最初のドロップダウンリストから [Cisco:cisco-av-pair] を選択し ます。

Adminユーザーロールの認証プロファイルを作成する場合は、2番目のドロップダウンリストから [Role=NETWORK-ADMIN-ROLE] を選択します。

オブザーバユーザーロールの認証プロファイルを作成する場合は、2番目のドロップダウンリスト から [Role=OBSERVER-ROLE] を選択します。

ステップ **3** Catalyst Center アプライアンスの認証ポリシーを作成します。

『*Cisco Identity Services Engine [Administrator](https://www.cisco.com/c/en/us/td/docs/security/ise/2-3/admin_guide/b_ise_admin_guide_23.html) Guide*』の「Configure Authentication Policies」のトピックを参照 してください。

ステップ **4** 2 つの許可ポリシーを作成します。1 つは Admin ユーザーロール用、もう 1 つは オブザーバユーザーロー ル用です。

> 『*Cisco Identity Services Engine [Administrator](https://www.cisco.com/c/en/us/td/docs/security/ise/2-3/admin_guide/b_ise_admin_guide_23.html) Guide*』の「Configure Authorization Policies」のトピックを参照 してください。

ステップ **5** RSA Authentication Manager セキュリティコンソールで、ソフトウェアトークンが両方のユーザーに割り当 てられていることを確認します。

詳細については、*RSA [Self-Service](https://community.securid.com/t5/securid-authentication-manager/tkb-p/authentication-manager-documentation/doc-set/rsa_authentication_manager_help) Console Help* の「View a Token」のトピックを参照してください。

トークンを割り当てる必要がある場合は、「Assign a Software Token to a User」のトピックで説 明されている手順を実行します。 (注)

#### **RADIUS** を使用した二要素認証の有効化

RADIUS 用に設定された Cisco ISE サーバーを使用する二要素認証を有効にするには、次の手 順を実行します。

ステップ **1** Cisco ISE と Catalyst Center を連動させます。

『*Catalyst Center [Installation](https://www.cisco.com/c/en/us/support/cloud-systems-management/dna-center/products-installation-guides-list.html) Guide*』の「Integrate Cisco ISE with Catalyst Center」を参照してください。

ステップ **2** 認証に Cisco ISE サーバーを使用するよう Catalyst Center を設定します。

「外部認証の設定」を参照してください。

重要 Cisco ISE と Catalyst Center の両方に同じ共有秘密を指定していることを確認します。

#### **TACACS+** を使用した二要素認証の有効化

TACACS+ が設定された Cisco ISE サーバーを使用する二要素認証を有効にするには、次の手 順を実行します。

- ステップ **1** Cisco ISE で、**[Administration]** > **[Network Resources]** > **[Network Devices]** の順に選択すると、[Network Devices] ウィンドウが開きます。
- ステップ **2** [TACACS Authentication Settings] をクリックしてその内容を表示し、以前に追加した Catalyst Center デバイ スに対して共有秘密がすでに設定されていることを確認します。
- ステップ **3 [Work Centers]** > **[Device Administration]** > **[Policy Elements]** を選択すると、[TACACS Profiles] ウィンドウ が開きます。
- ステップ **4** cdnac\_admin および cdnac\_observer ユーザーロールの TACACS+ プロファイルを作成します。
	- a) [Add] をクリックします。
	- b) 次のタスクを実行します。
		- プロファイル名を入力します。
		- [Raw View] タブをクリックした後、[Profile Attributes] テキストボックスに次のテキストを入力し ます。
			- cdnac\_admin ユーザーロールの場合は、**Cisco-AVPair=ROLE=NETWORK-ADMIN-ROLE** と入 力します。
			- cdnac\_observer ユーザーロールの場合は、Cisco-AVPair=ROLE=OBSERVER-ROLE と入力し ます。
	- c) **[**保存(**Save**)**]** をクリックします。
- ステップ **5** Cisco ISE と Catalyst Center を連動させます。

『Catalyst Center [Installation](https://www.cisco.com/c/en/us/support/cloud-systems-management/dna-center/products-installation-guides-list.html) Guide』の「Integrate Cisco ISE with Catalyst Center」を参照してください。

ステップ **6** 認証に Cisco ISE サーバーを使用するよう Catalyst Center を設定します。

「外部認証の設定」を参照してください。

重要 Cisco ISE と Catalyst Center の両方に同じ共有秘密を指定していることを確認します。

## 二要素認証を使用したログイン

二要素認証を使用して Catalyst Center にログインするには、次の手順を実行します。

ステップ **1** Catalyst Center のログインページで、適切なユーザー名を入力します。

ステップ **2** RSASecurIDトークンクライアントを開き、以前設定したPINを入力して使い捨てトークンを生成します。

ステップ **3** このトークンをコピーして、Catalyst Center のログインページの [Password] フィールドに貼り付けます。 ステップ **4** [Log In] をクリックします。

# 外部ユーザーの表示

RADIUS/TACACSを介して初めてログインした外部ユーザーのリストを表示できます。表示さ れる情報には、ユーザー名とロールが含まれます。

- ステップ **1** 左上隅にあるメニューアイコンをクリックして、**[System]** > **[Users & Roles]** > **[External Authentication]** の 順に選択します。
- ステップ **2** ウィンドウの下部までスクロールします。[External Users] 領域に外部ユーザーのリストが表示されます。

翻訳について

このドキュメントは、米国シスコ発行ドキュメントの参考和訳です。リンク情報につきましては 、日本語版掲載時点で、英語版にアップデートがあり、リンク先のページが移動/変更されている 場合がありますことをご了承ください。あくまでも参考和訳となりますので、正式な内容につい ては米国サイトのドキュメントを参照ください。